# **Vodič za nastavitev strojne opreme**

## **Razpakiranje**

#### **1. korak**

Odstranite vso zaščitno embalažo.

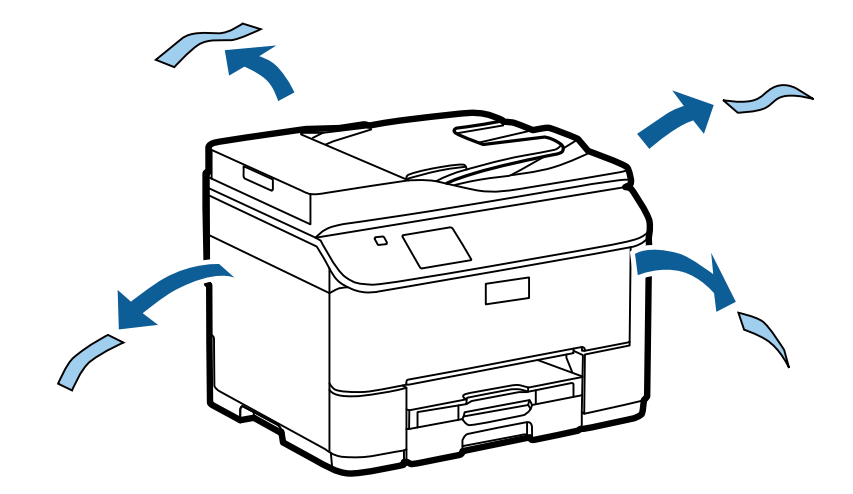

Ilustracije v tem priročniku predstavljajo podoben model. Čeprav so lahko te drugačne od vašega dejanskega modela, je metoda delovanja enaka.

### **2. korak**

Odstranite vso zaščitno embalažo.

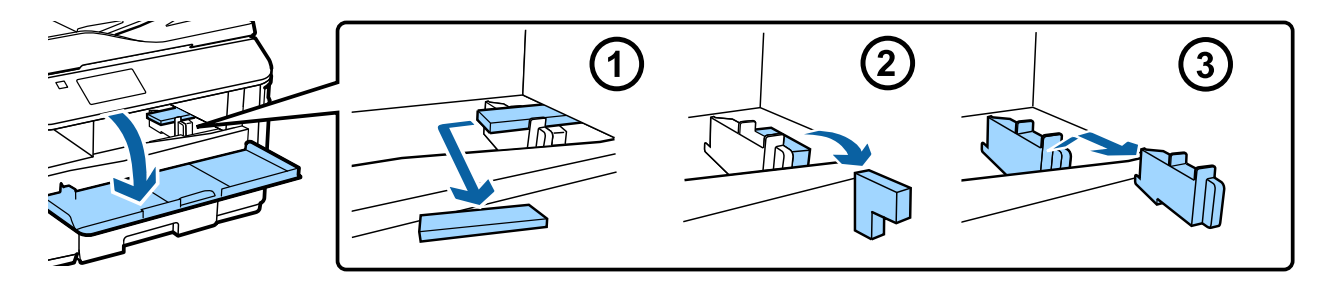

## **Namestitev opcijske kasetne enote**

Pri seriji WF-4630/5620/5690 je opcijska kasetna enota na voljo posebej. Če nimate te enote, preskočite ta korak.

Pazljivo spustite izdelek na enoto, tako da se priključek in vtiča na vrhu enote prilegata sponki in luknjami na dnu izdelka.

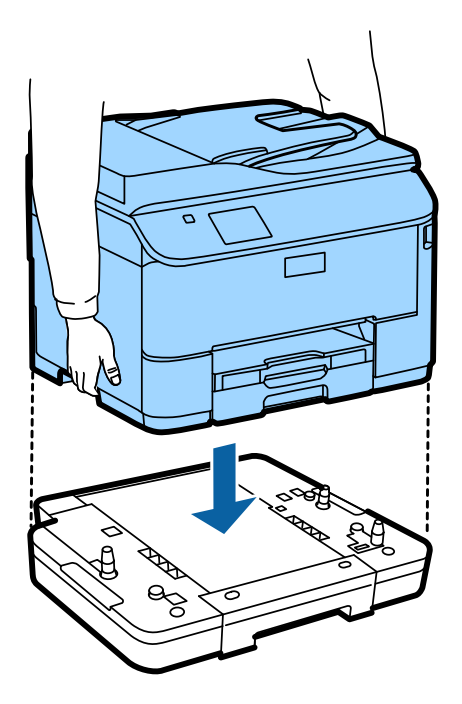

# **Priključitev izdelka na telefonsko linijo**

Priključite telefonski kabel v vrata **LINE** na zadnji strani izdelka. Izberite eno od naslednjih možnosti.

Če ne želite uporabljati funkcije telefaksa, preskočite ta korak.

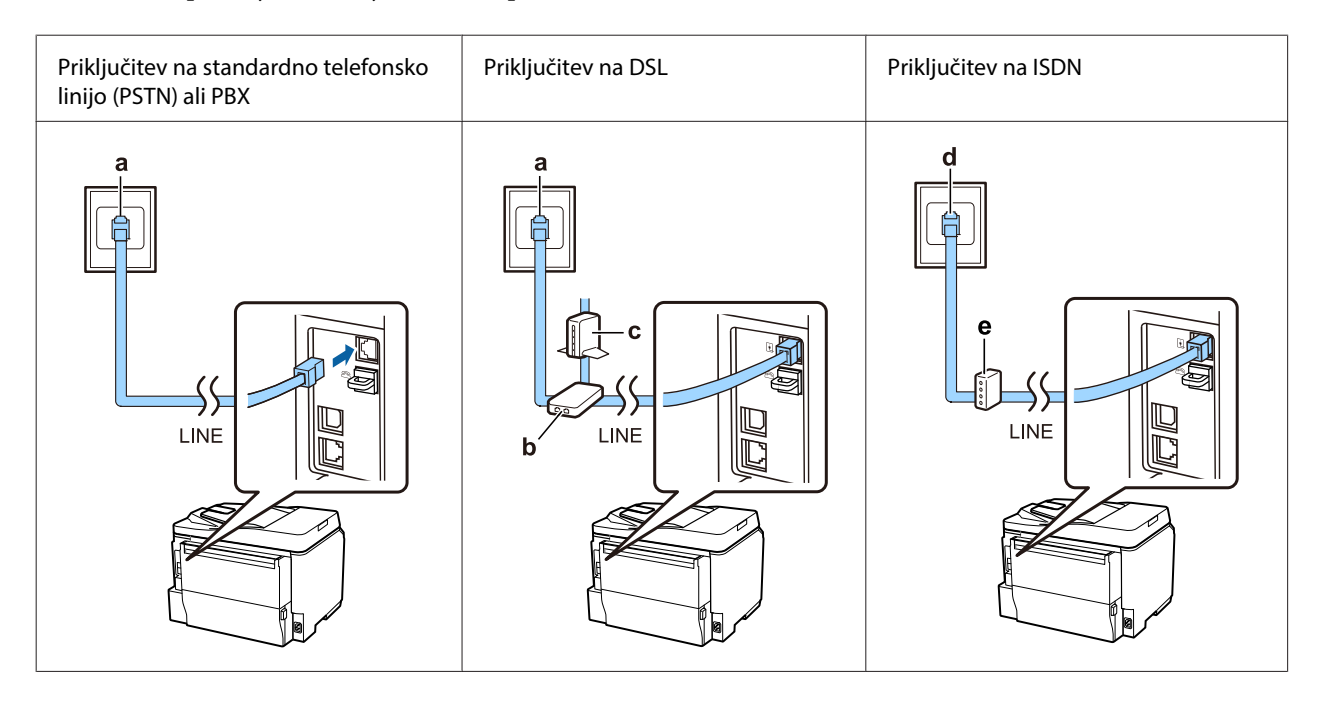

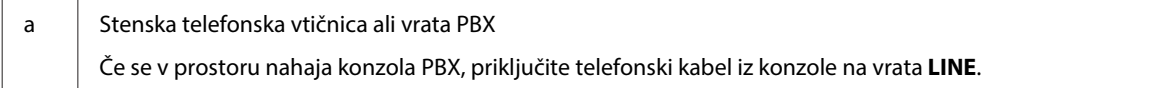

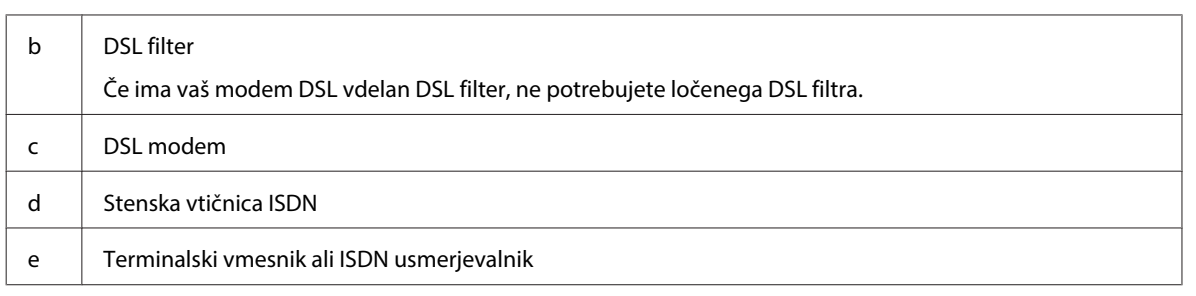

Odvisno od področja, je lahko telefonski kabel priložen izdelku. V tem primeru uporabite kabel. Telefonski kabel boste morda morali priključiti na vmesnik za vašo državo ali regijo.

# **Priključitev telefona**

Če želite souporabljati telefonsko linijo s telefonom ali telefonskim odzivnikom, odstranite pokrovček z vrat **EXT** na zadnji strani izdelka. Nato priključite drugi telefonski kabel na telefonsko napravo in vrata **EXT**.

Če ne želite uporabljati funkcije telefaksa, preskočite ta korak.

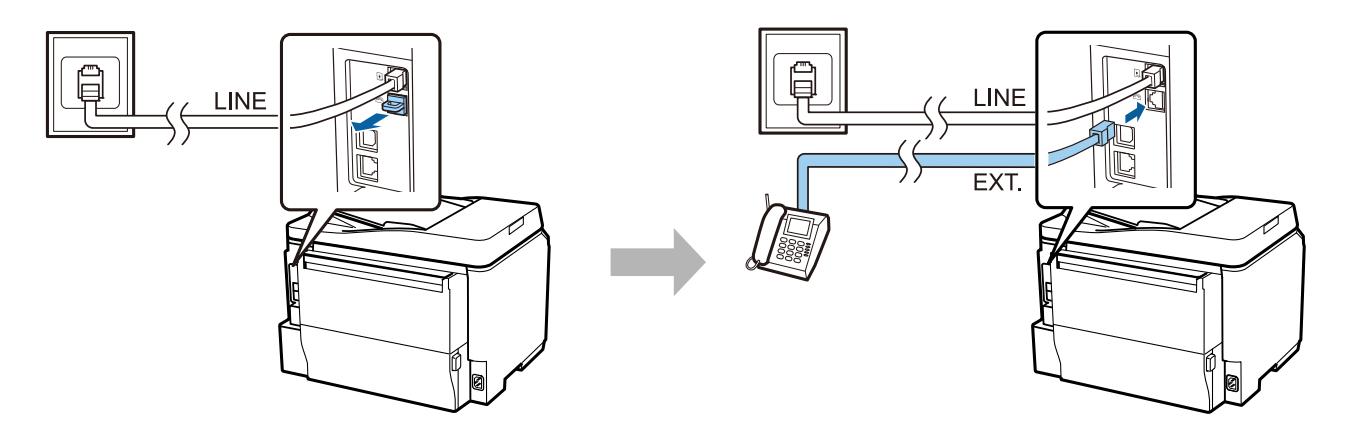

# **Vklop tiskalnika**

### **1. korak**

Priključite napajalnik kabel in ga priklopite.

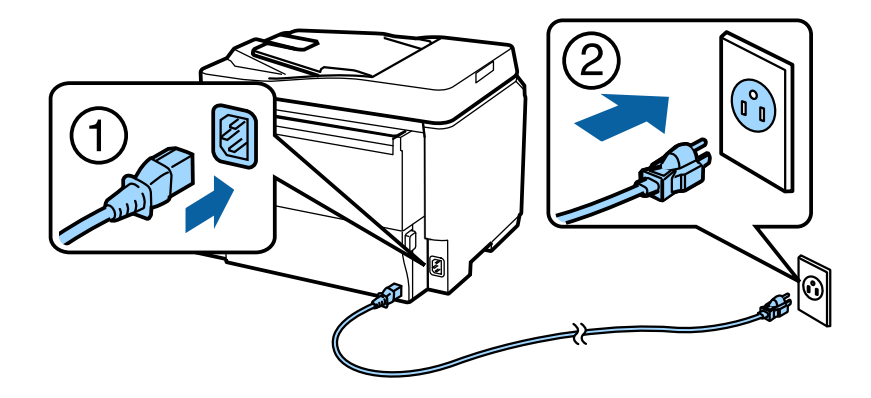

#### **Vodič za nastavitev strojne opreme**

#### **2. korak**

Vklopite tiskalnik.

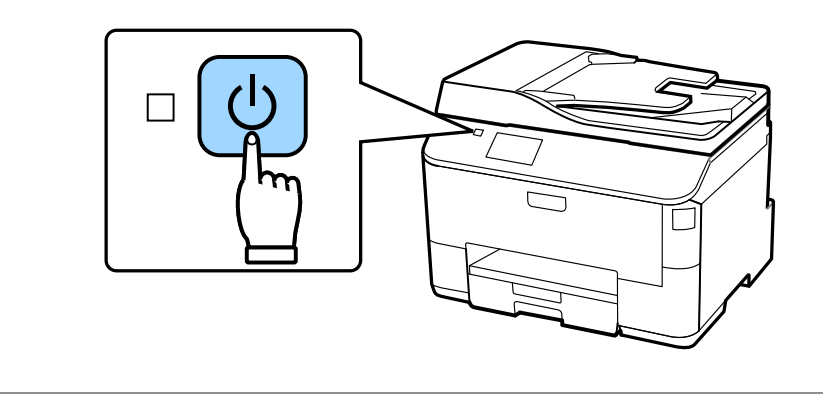

V primeru napake, preverite ali ste v tiskalniku pustili zaščitno embalažo.

# **Izbira jezika, države in časa**

Pojdite do tiskalnika in nato sledite navodilom za izbiro jezika, države/regije in časa.

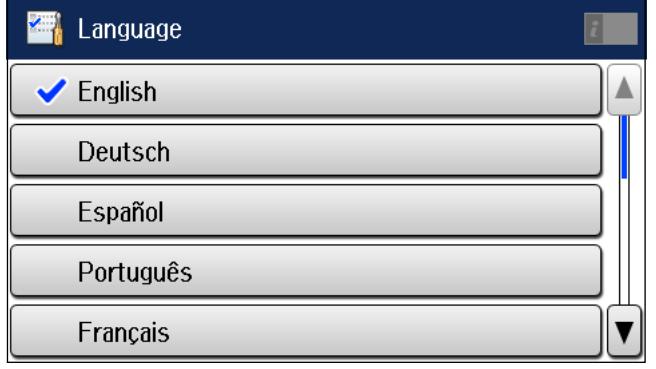

## **Namestitev kartuš s črnilom**

### **1. korak**

Odprite sprednji pokrov.

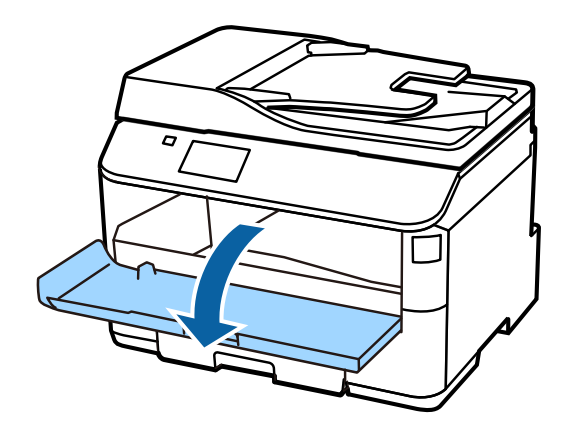

#### **2. korak**

Odstranite vse kartuše s črnilom iz embalaže. Kartušo s črnilom tresite 5 sekund oz. 15-krat s približno 10 cm vodoravnimi gibi.

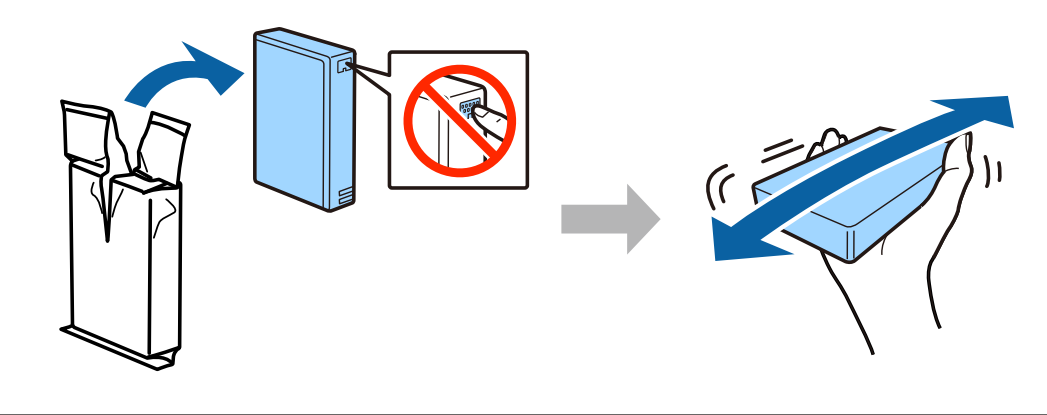

- ❏ Pri prvi namestitvi uporabite kartuše s črnilom, ki so priložene tiskalniku. Teh kartuš ne morete shraniti za kasnejšo uporabo.
- ❏ Ne dotikajte se zelenega čipa na strani kartuše.

#### **3. korak**

Vstavite vse štiri kartuše. Vsako pritisnite do klika.

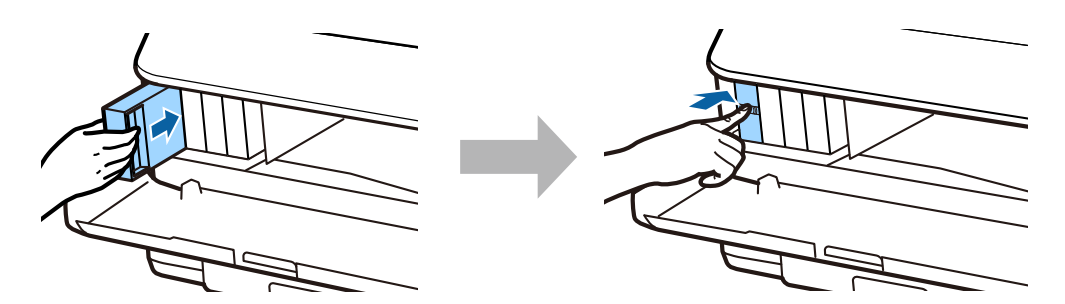

Epson NPD4937-00 SL

#### **Vodič za nastavitev strojne opreme**

#### **4. korak**

Zaprite sprednji pokrov. Začne se polnjenje črnila. Počakajte do konca polnjenja.

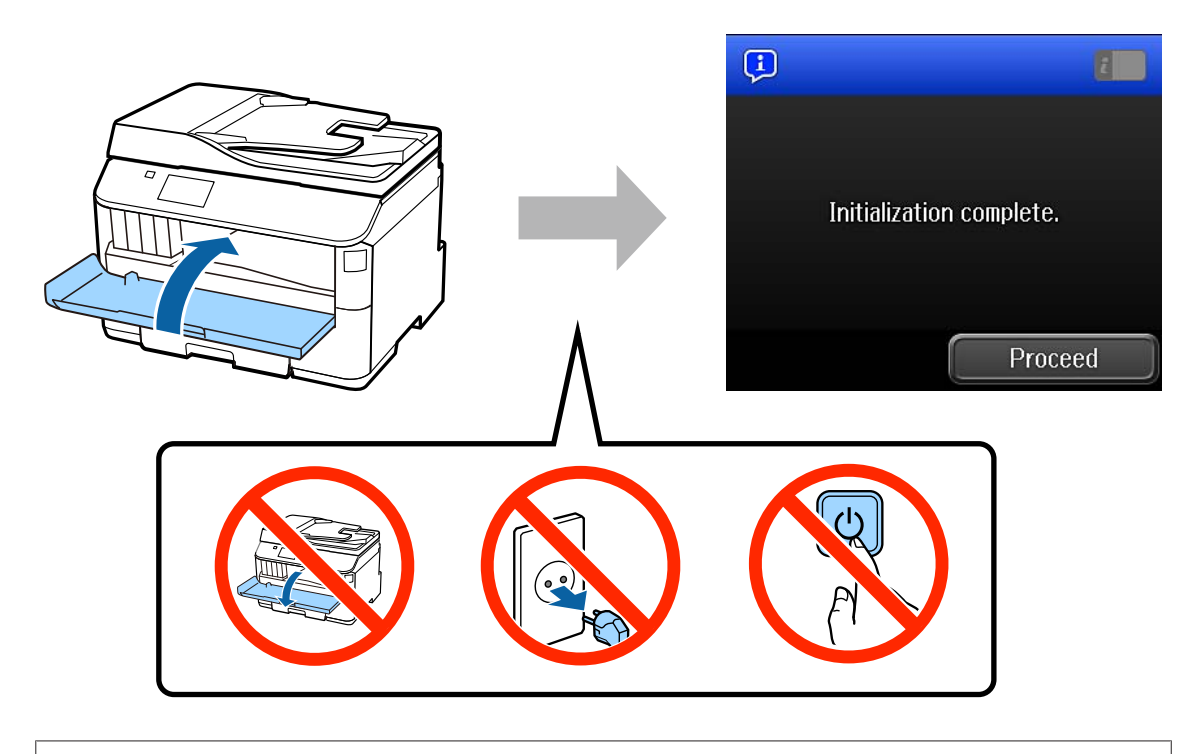

Prvotne kartuše s črnilom bodo delno uporabljene za polnjenje tiskalne glave. S temi kartušami boste morda natisnili manj strani kot pa s prihodnjimi kartušami.

# **Vstavljanje papirja**

### **1. korak**

V celoti izvlecite kaseto za papir.

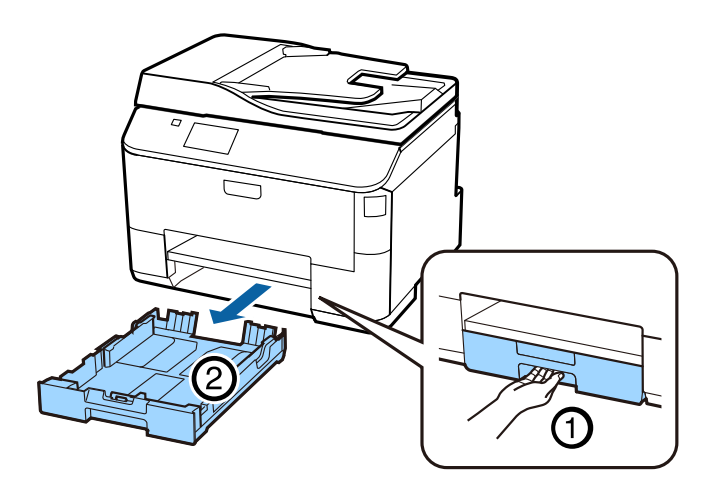

### **2. korak**

Uščipnite in potisnite vodila stranskih robov na stran kasete za papir, nato potisnite vodilo sprednjega roba za prilagoditev velikosti papirja.

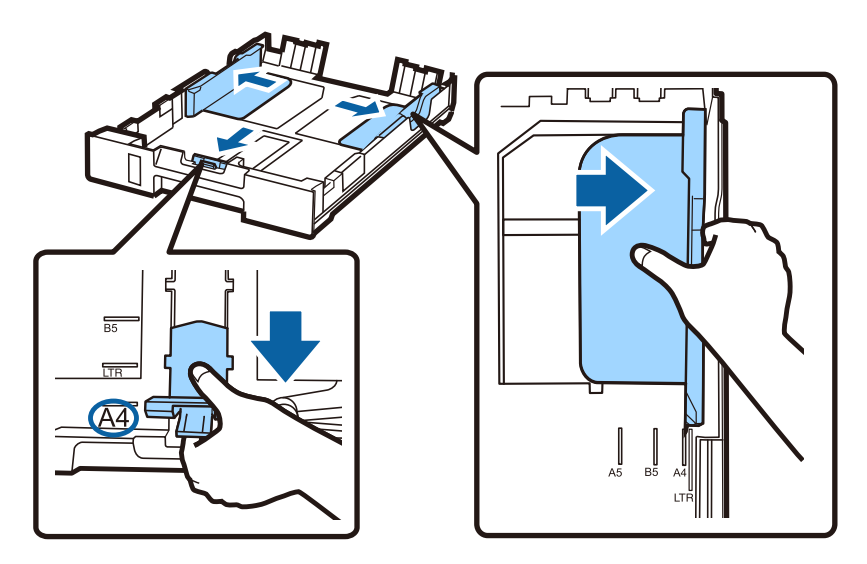

### **3. korak**

Vstavite A4 papir proti vodilu sprednjega roba s stranjo, na katero želite tiskati, obrnjeno navzdol, ter preverite, da papir ne glede iz konca kasete.

Potiskajte vodila stranskih robov dokler nista poravnana z robovi papirja.

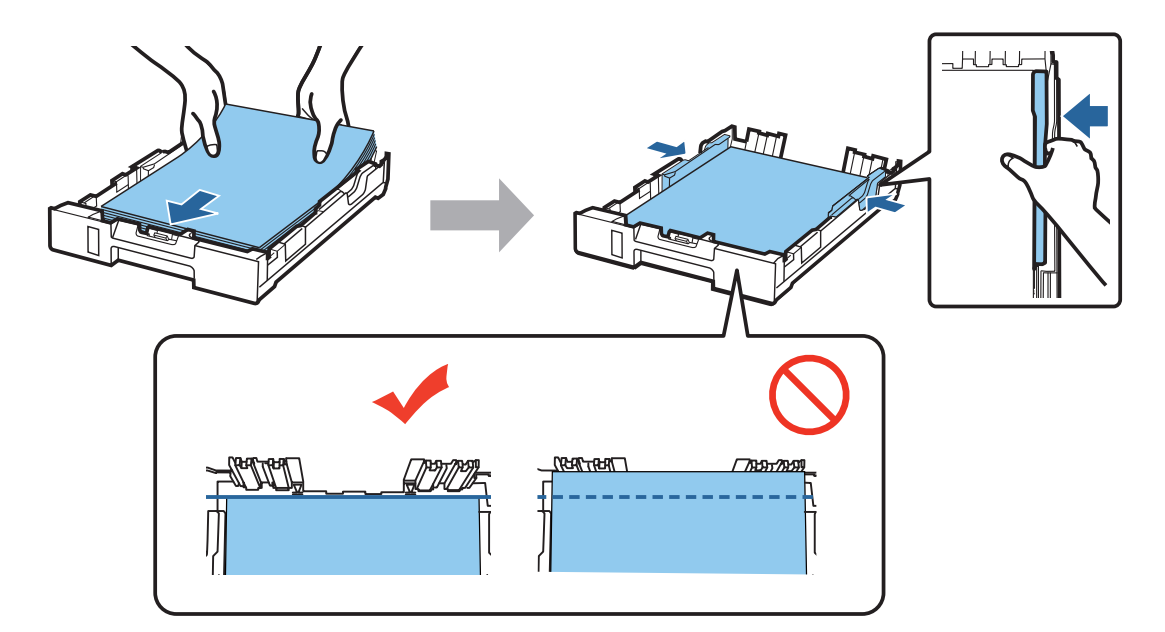

#### **4. korak**

Kaseta držite naravnost in jo počasi in pazljivo ponovno vstavite do konca v izdelek. Izvlecite izhodni pladenj in dvignite zaustavljalnik.

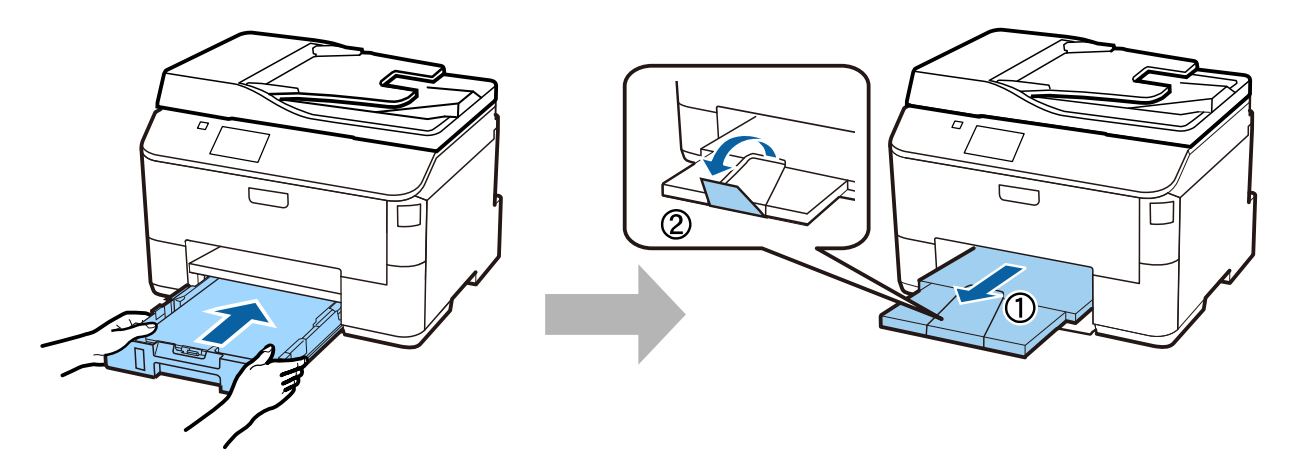

## **Izbira nastavitev za izvor papirja**

#### **1. korak**

Pojdite na tiskalnik. Izberite vir papirja, ter nato izberite velikost in tip papirja.

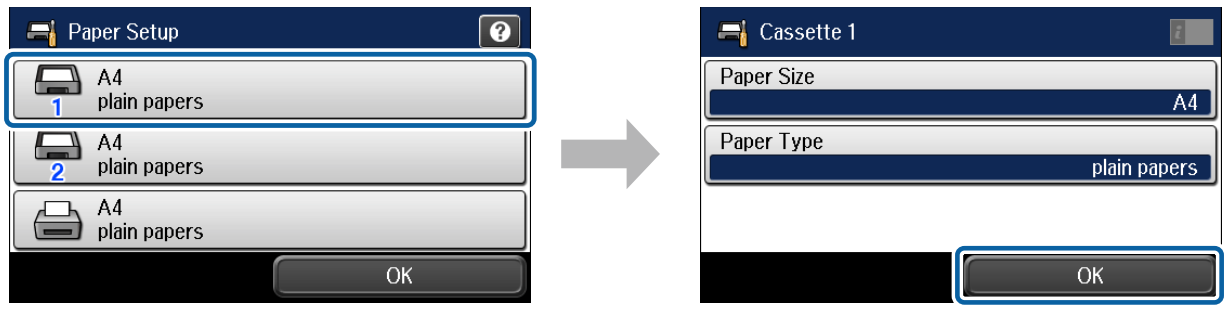

#### **2. korak**

Nastavite velikost in tip papirja za druge vire. Če nameravate v tem vire kasneje vstaviti papir, za zdaj uporabite privzete nastavitve.

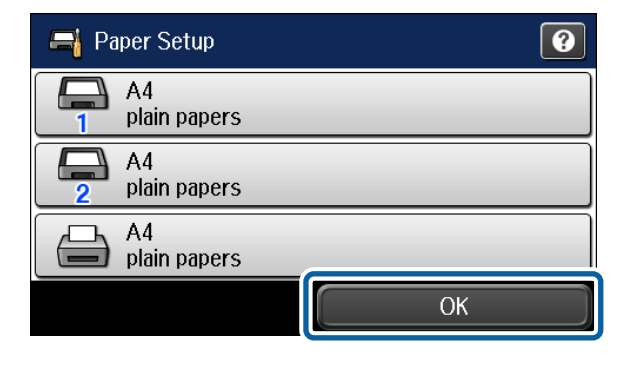

Te nastavitve lahko spremenite kasneje.

## **Izbira nastavitev za telefaks**

Ko je na nadzorni plošči tiskalnika prikazan zaslon čarovnika za nastavitev telefaksa, pritisnite start za konfiguracijo minimalnih nastavitev, ki so potrebne za uporabo funkcij telefaksa. Po končani nastavitvi, se prikaže domači zaslon.

Če želite nastavitve telefaksa konfigurirati kasneje oz. če ne želite uporabljati funkcije telefaksa, zaprite zaslon za nastavitev telefaksa. Prikaže se domači zaslon in tiskalnik je pripravljen na tiskanje.

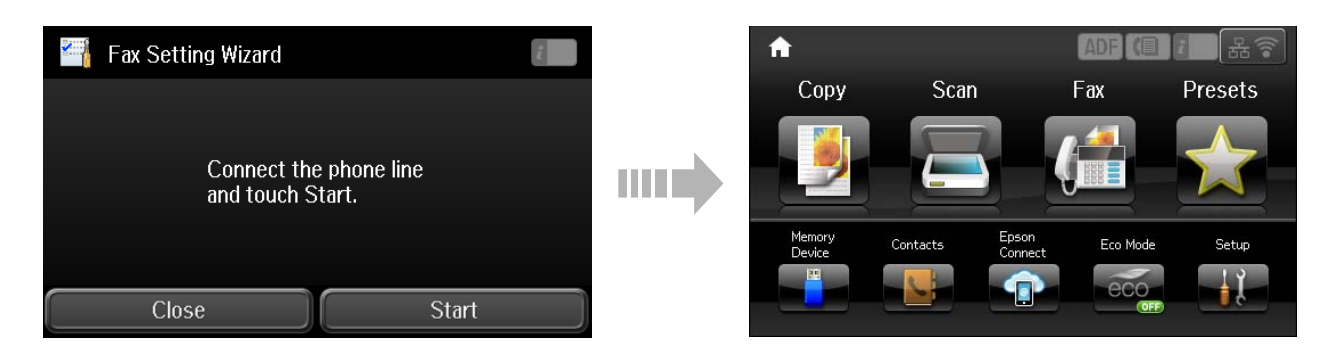

## **Informacije**

Ali ste vedeli, da lahko s tiskanjem vplivate na svoj prispevek k varovanju okolja?

1. Vrsta papirja, ki ga uporabljate, določa vpliv na okolje, ki ga ima vaš tiskalnik. Izbira papirja, ki nosi certifikat pobud za skrb za okolje, kot je EN 12281:2002, ali priznani znak za okolje, lahko pomaga zmanjšati vaš vpliv na okolje s pobudami, ki jih izvajajo proizvajalci. Za posebne namene lahko uporabljate tanjši papir, npr. papir s težo 64 g/m².

2. Porabo energije lahko zmanjšate z nakupom izdelkov z oznako Energy Star.

3. Porabo papirja in s tem vpliv na okolje lahko zmanjšate tako, da izberete samodejno obojestransko tiskanje.

4. Vaš tiskalnik ima funkcijo upravljanja energijske porabe, ki izklopi tiskalnik, ko ga ne uporabljate, kar je odlično za varčevanje z energijo.